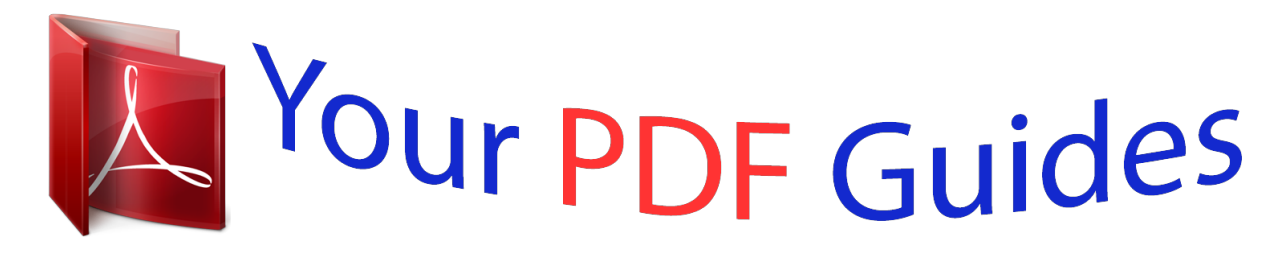

You can read the recommendations in the user guide, the technical guide or the installation guide for ACER ASPIRE SWITCH 10 SW5-011. You'll find the answers to all your questions on the ACER ASPIRE SWITCH 10 SW5-011 in the user manual (information, specifications, safety advice, size, accessories, etc.). Detailed instructions for use are in the User's Guide.

> **User manual ACER ASPIRE SWITCH 10 SW5-011 User guide ACER ASPIRE SWITCH 10 SW5-011 Operating instructions ACER ASPIRE SWITCH 10 SW5-011 Instructions for use ACER ASPIRE SWITCH 10 SW5-011 Instruction manual ACER ASPIRE SWITCH 10 SW5-011**

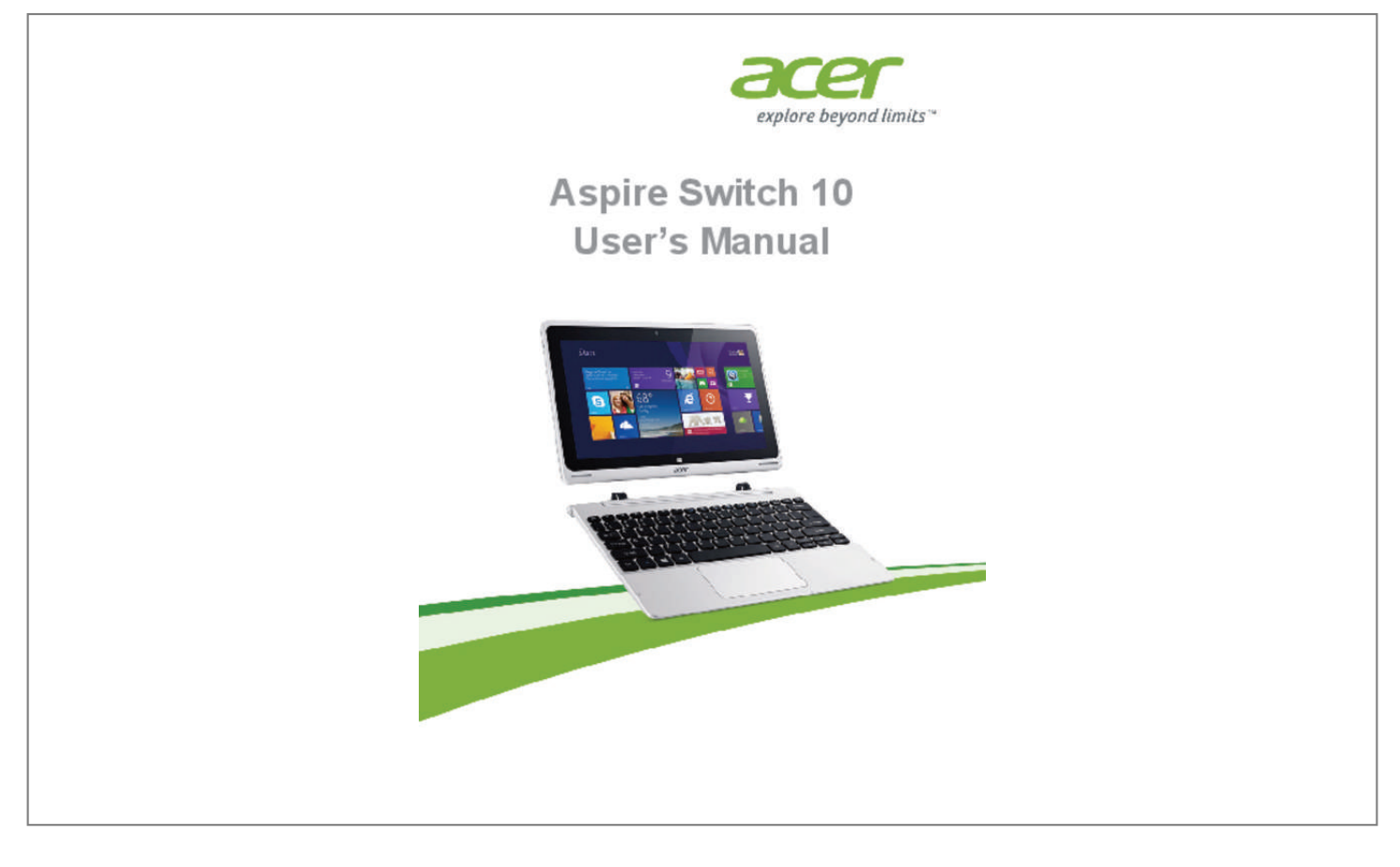

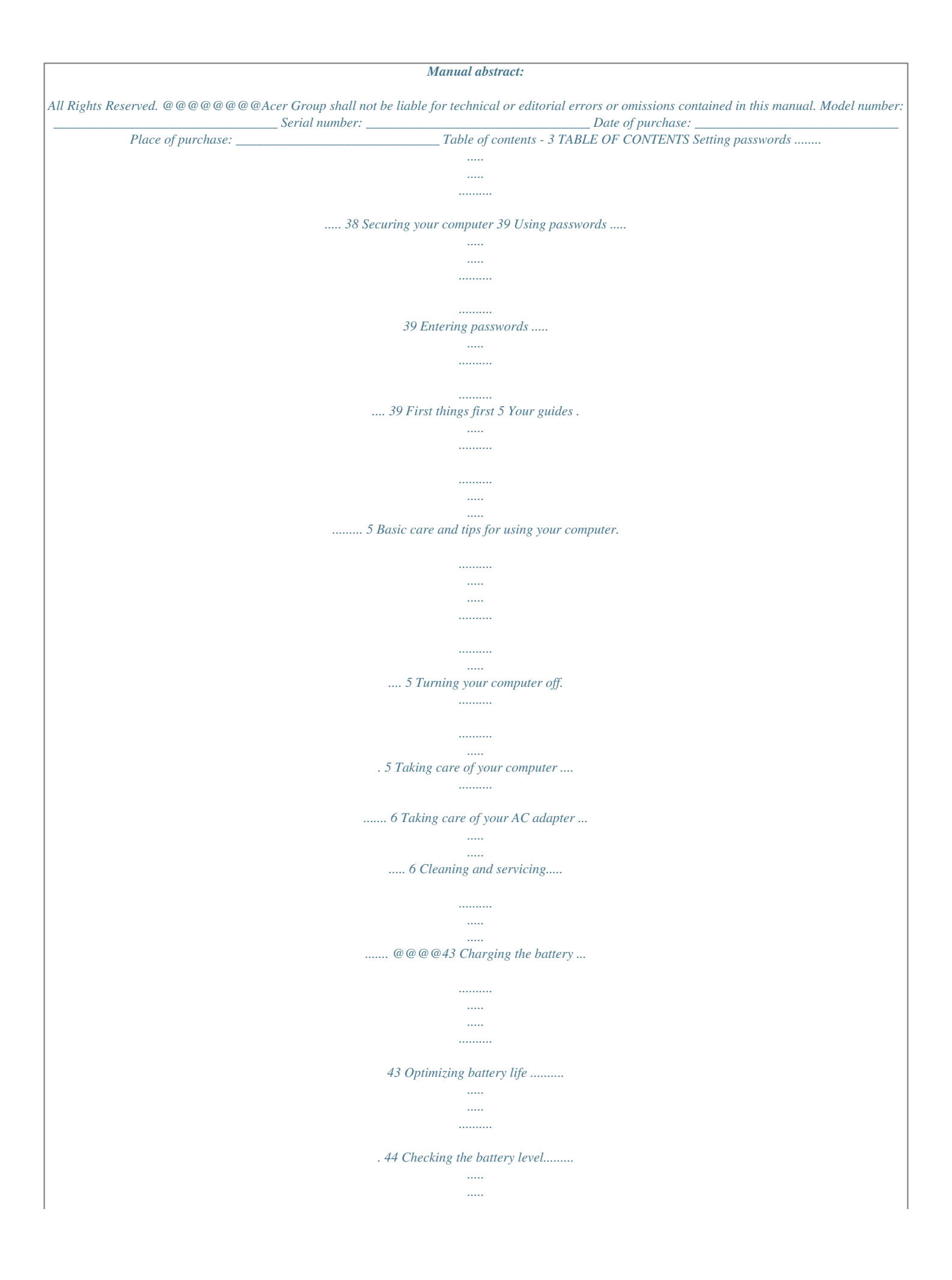

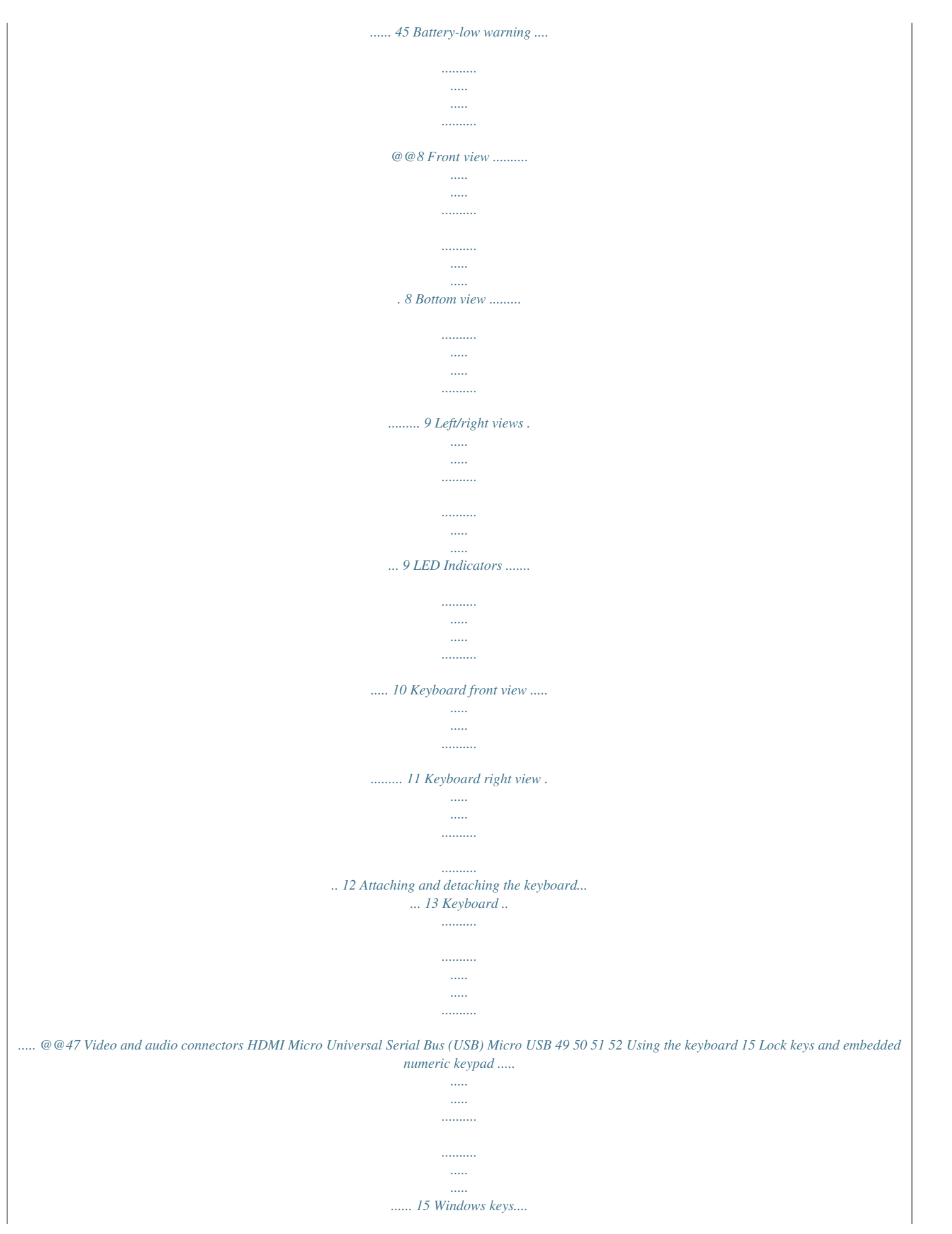

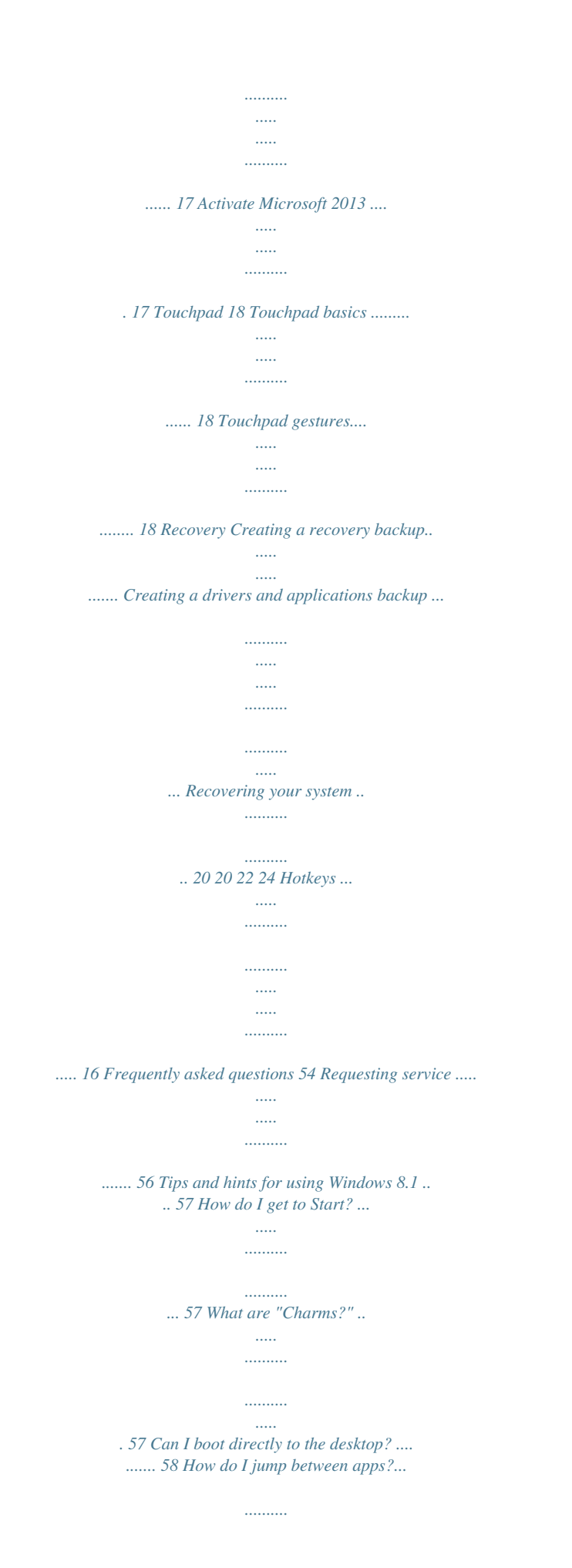

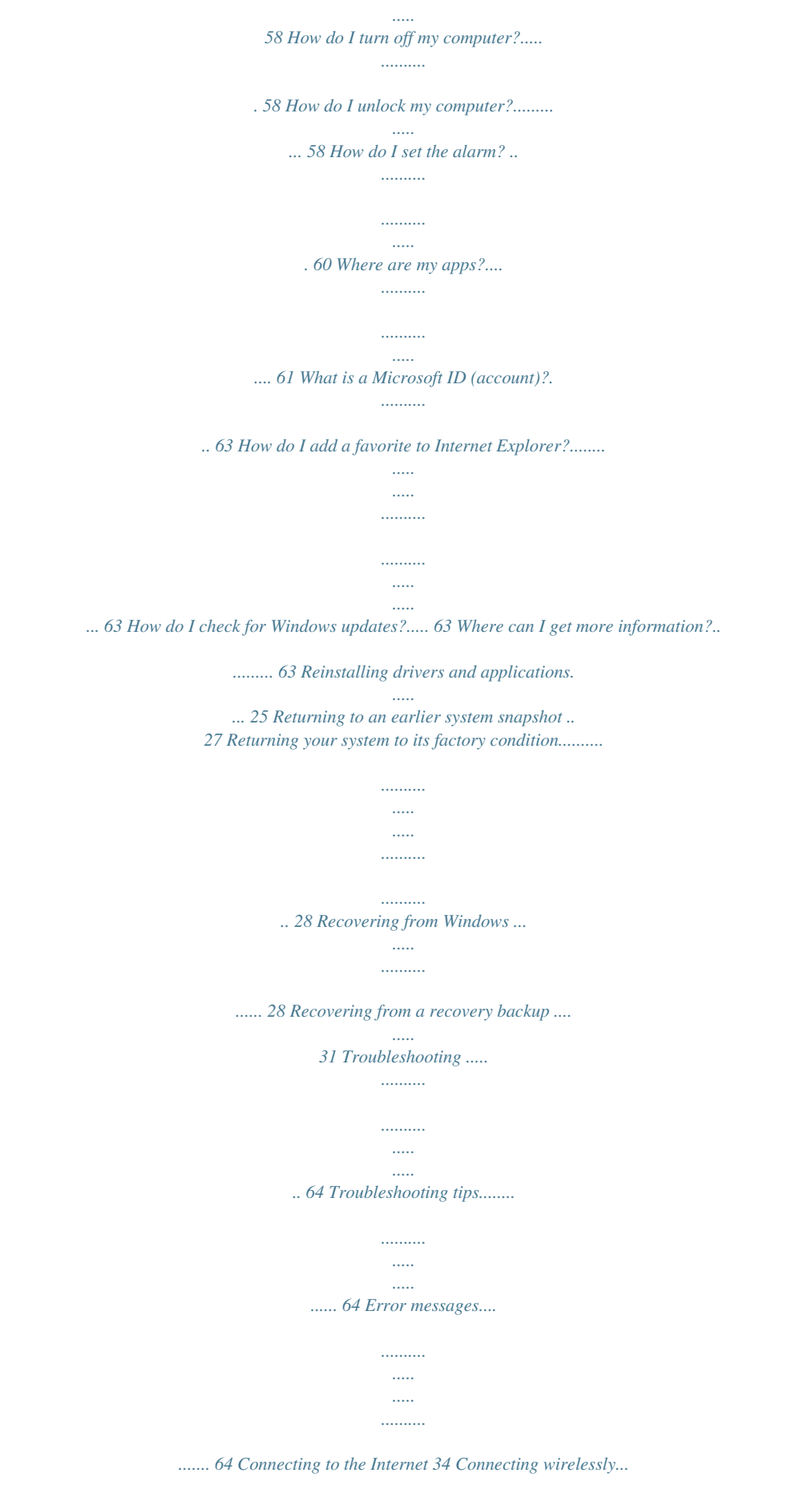

*..... .....*

*..... 34 Connecting to a wireless LAN..... ..... ..... .... 34 Internet and online security 66 First steps on the net ...... .......... ..... ..... ... 66 Protecting your computer....... .......... ..... .... 66 Choose an Internet Service Provider . ....... 66 Network connections... .......... ..... ..... .......... 68 Surf the Net!.......... ..... ..... .......... .......... ..... . 70 Security .... .......... .......... ..... ..... .......... ......... 70 Using a Bluetooth connection 35 Enabling and disabling Bluetooth . ..... .... 35 Enable Bluetooth and add a device . ......... 35 BIOS utility 38 Boot sequence. .......... .....*

*..........*

## *........ 38 4- Getting started..*

*..... ..........*

*. In this section you will find: • • • • • • Useful information on caring for your computer and your health Where to find the power button, ports and connectors Tips and tricks for using the touchpad and keyboard How to create recovery backups Guidelines for connecting to a network and using Bluetooth Information on using Acer's bundled software First things first - 5 FIRST THINGS FIRST We would like to thank you for making this Acer computer your choice for meeting your mobile computing needs. Your guides To help you use your Acer computer, we have designed a set of guides: First off, the Setup Guide helps you get started with setting up your computer. The Quick Guide introduces you to the basic features and functions of your new computer. For more on how your computer can help you to be more productive, please refer to the User's Manual.*

*This guide contains detailed information on such subjects as system utilities, data recovery, expansion options and troubleshooting. In addition it contains general regulations and safety notices for your computer. It is available from the desktop; double-click the Help icon and click User's Manual in the menu that opens. Basic care and tips for using your computer Turning your computer off To turn the power off, do any of the following: • Use the Windows shutdown command: Press the Windows key + <C>, click Settings > Power then click Shut Down. If you need to power down the computer for a short while, but don't want to completely shut it down, you can put it into Hibernate by pressing the power button.*

*6 - First things first You can also put the computer in sleep mode by pressing the sleep hotkey <Fn> + <F4>. Note If you cannot power off the computer normally, press and hold the power button for more than four seconds to shut down the computer. If you turn off the computer and want to turn it on again, wait at least two seconds before powering up. Taking care of your computer Your computer will serve you well if you take care of it. • Do not expose the computer to direct sunlight. Do not place it near sources of heat, such as a radiator. • Do not expose the computer to temperatures below 0º C (32º F) or above 35º C (95º F). • Do not subject the computer to magnetic fields. • Do not expose the computer to rain or moisture. • Do not spill water or any liquid on the computer.*

*• Do not subject the computer to heavy shock or vibration. • Do not expose the computer to dust or dirt. • Never place objects on top of the computer. • Do not*

*slam the computer display when you close it. • Never place the computer on uneven surfaces. Taking care of your AC adapter Here are some ways to take care of your AC adapter: • Do not connect the adapter to any other device. • Do not step on the power cord or place heavy objects on top of it. Carefully route the power cord and any cables away from foot traffic. • When unplugging the power cord, do not pull on the cord itself but pull on the plug. • The total ampere ratings of the equipment plugged in should not exceed the ampere rating of the cord if you are using an extension cord.*

*Also, the total current rating of all equipment plugged into a First things first - 7 single wall outlet should not exceed the fuse rating. Cleaning and servicing When cleaning the computer, follow these steps: 1. Turn off the computer. 2. Disconnect the AC adapter.*

*3. Use a soft, moist cloth. Do not use liquid or aerosol cleaners. If either of the following occurs: • The computer has been dropped or the body has been damaged; • The computer does not operate normally Frequently asked questions on page 54. 8 - Your Acer computer tour YOUR ACER COMPUTER TOUR After setting up your device as illustrated in the Setup Guide, let us show you around your new Acer computer.*

*You can enter information into your new computer via the touchscreen. Computer Your device has two components: the computer and the keyboard. The following set of images will describe all of these. The views are labeled as if you are holding the computer with the screen towards you and the camera at the top. Front view 1 2 # 1 2 Icon Item Webcam Speakers Description Web camera for video communication. Delivers stereo audio output. Your Acer computer tour - 9 Bottom view 1 2 # 1 2 Icon Item Keyboard connector Keyboard hook slots Description Connects to the keyboard.*

> [You're reading an excerpt. Click here to read official ACER ASPIRE](http://yourpdfguides.com/dref/5735853) [SWITCH 10 SW5-011 user guide](http://yourpdfguides.com/dref/5735853)

<http://yourpdfguides.com/dref/5735853>

 *Fastens to the keyboard. Left/right views 4 5 6 7 8 9 1 2 3 # 1 Icon Item Headset/ speaker jack Description Connects to audio devices (e.g.*

*, speakers, headphones) or a headset with microphone. 10 - Your Acer computer tour # 2 Icon Item Power button Volume control key Microphone Reset pinhole MicroSD card slot Description Press to turn the computer on; press again to place the computer in Sleep mode. Press and hold to turn the computer off. Adjusts the system volume. Internal microphone for sound recording. Insert a paperclip into the hole to reboot the computer. Insert a microSD card into this slot. Connects to USB devices. A micro USB to USB adapter is needed to connect to USB devices. When using a USB port, it is recommended to plug in the power adapter.*

*Supports high-definition digital video connections. Connects to an AC adapter. 3 4 5 6 +/- 7 Micro USB connector 8 9 HDMI micro connector DC-in jack LED Indicators LED color Blue Amber Amber Off State Steady Steady Blinking Description The computer is fully charged and plugged in. The computer is charging and plugged in. The battery is critically low or abnormal battery situation.*

*The computer is off. Your Acer computer tour - 11 Keyboard Keyboard front view 3 4 d 1 2 # 1 Icon Item Keyboard 2 3 4 Description For entering data into your computer. Touch-sensitive pointing device. The touchpad and selection buttons form a single surface. Press down firmly on the touchpad surface to perform a left click.*

*Touchpad Press down firmly on the lower right corner to perform a right click. Swipe the right-hand edge of the touchpad inward to access the charms. Keyboard hooks Fastens to the computer. Keyboard Connects to the computer. connector 12 - Your Acer computer tour Keyboard right view 1 # 1 Icon Item USB port Description Connects to USB devices. Your Acer computer tour - 13 Attaching and detaching the keyboard The Acer Smart Hinge makes attaching and detaching the keyboard fast and easy. Attach the computer with the keyboard by aligning the keyboard hooks and the keyboard hook slots to function as a laptop. Ensure the computer clicks into place. 14 - Your Acer computer tour Detach the computer from the keyboard by lifting one corner to release it from the keyboard to function as a tablet. You can also attach the computer to the keyboard facing outwards as a display.*

*Ensure the computer clicks into place. Using the keyboard - 15 USING THE KEYBOARD The keyboard has full-sized keys and an embedded numeric keypad, separate cursor, lock, Windows, function and special keys. Lock keys and embedded numeric keypad The keyboard has three lock keys which you can toggle on and off. Description When Caps Lock is on, all alphabetic characters Caps Lock typed are in uppercase. When Num Lock isthe app commands, in most apps this will open a context menu related to the selected item. • Drag: Press and hold the bottom left corner of the touchpad, or tap twice anywhere on the touchtap, then slide a second finger across the touchpad to select all items in an area. Touchpad gestures Windows 8.1 and many applications support touchpad gestures that use one or more fingers. Note Support for touchpad gestures depends on the active application. Touchpad - 19 This allows you to control applications with a few simple gestures, such as: • Swipe in from edge: Access Windows tools by swiping into the center of the touchpad from the right or left.*

*• Swipe in from right edge: Toggle the charms. • Swipe in from left edge: Switch to the previous app. • Two-finger slide: Swiftly scroll through web pages, documents and playlists by placingB drive, unplug the drive and label it clearly. Important Write a unique, descriptive label on each backup, such as 'Drivers and Applications Backup'. Make sure you keep the backup in a safe place that you will remember.*

*Recovering your system To recover your system: 1. Perform minor fixes. If only one or two items of software or hardware have stopped working correctly, the problem may be solved by reinstalling the software or the device drivers. To reinstall software and drivers that were pre-installed at the factory, see Reinstalling drivers and applications on page 25. For instructions on reinstalling software and drivers that were not pre-installed, see that product's documentation or support Web site.*

*2. Revert to a previous system condition. If reinstalling software or drivers does not help, then the problem may be solved by returning your system to a previous state when everything was working correctly. For instructions, see Returning to an earlier system snapshot on page 27. 3. Reset your operating system. If nothing else has solved the problem and you want to reset your system, but keep your user information, see Returning your system to its factory condition on page 28. 4. Reset your system to its factory condition. If nothing else has solved the problem and you want to reset your system to factory condition, see Returning your system to its factory condition on page 28.*

*Recovery - 25 Reinstalling drivers and applications As a troubleshooting step, you may need to reinstall the applications and device drivers that came preinstalled on your computer from the factory. You can reinstall using either your hard drive or the backup you have created. • Other applications - If you need to reinstall software that did not come pre-installed on your computer, you need to follow that software's installation instructions. • New device drivers - If you need to reinstall device drivers that did not come pre-installed on your computer, follow the instructions provided with the device. If you are reinstalling using Windows and the recovery information stored on your computer: 1. From Start, type 'Recovery' and then click Acer Recovery Management in the list of apps. 2. Click Reinstall Drivers or Applications. 26 - Recovery 3. You should see the Contents section of the Acer Resource Center.*

*Images for reference only. 4. Click the install icon for the item you want to install, then follow the onscreen instructions to complete the installation. Repeat this step for each item you want to reinstall. If you are reinstalling from a Drivers and Applications Backup on a DVD or USB drive: 1.*

*Insert the Drivers and Applications Backup into the disc drive or connect it to a free USB port. • If you inserted a DVD wait for Acer Resource Center to start. • If Acer Resource Center does not start automatically, press the Windows key + <E>, then double-click on the optical drive icon. • If you are using a USB drive, press the Windows key + <E>, then double-click on the drive that contains the backup. Double-click on ResourceCenter.*

*Recovery - 27 2. You should see the Contents section of the Acer Resource Center. Images for reference only. 3. Click the install icon for the item you want to install, then follow the onscreen prompts to complete the installation. Repeat this step for each item you want to reinstall.*

 *Returning to an earlier system snapshot Microsoft System Restore periodically takes a 'snapshot' of your system settings and saves them as restore points. In most cases of hard-to-resolve software problems, you can return to one of these restore points to get your system running again. Windows automatically creates an additional restore point each day, and also each time you install software or device drivers. Note For more information about using Microsoft System Restore, from Start, type 'Help' and then click Help and Support in the list of apps.*

*Type 'Windows system restore' in the Search Help box, then press Enter. Returning to a restore point 1. From Start, type 'Control Panel' and then click Control Panel in the list of apps. 2. Click System and Security > Action Center, then click Recovery at the bottom of the window. 3. Click Open System Restore, then Next. 28 - Recovery 4. Click the latest restore point (at a time when your system worked correctly), click Next, then Finish. 5.*

*A confirmation window appears; click Yes. Your system is restored using the restore point you specified. This process may take several minutes, and may restart your computer. Returning your system to its factory condition If your computer experiences problems that are not recoverable by other methods, you may need to reinstall everything to return your system to its factory condition. You can recover from either your hard drive or the recovery backup you have created.*

*• If you can still run Windows and have not deleted the recovery partition, see Recovering from Windows below. • If you cannot run Windows, your original hard drive has been completely re-formatted or you have installed a replacement hard drive, see Recovering from a recovery backup on page 31. Recovering from Windows Start Acer Recovery Management: • From Start, type 'Recovery' and then click Acer Recovery Management in the list of apps. Two options are available, Restore Factory Settings (Reset my PC) or Customized Restore (Refresh my PC). Restore Factory Settings deletes everything on your hard drive, then reinstalls Windows and all software and drivers that were pre-installed on your system.*

*If you can access important files on your hard drive, back them up now. See Restore Factory Settings with Acer Recovery Management on page 29. Customized Restore will attempt to retain your files (user data) but will reinstall all software and drivers. Software installed since you purchased your PC will be removed (except software installed from Recovery - 29 the Windows Store). See Customized Restore with Acer Recovery Management on page 30. Restore Factory Settings with Acer Recovery Management 1. Click Restore Factory Settings. Important 'Restore Factory Settings' will erase all files on your hard drive. 2. The Reset your PC window opens.*

*Images for reference only. 3. Click Next, then choose how to erase your files: a. Just remove my files quickly erases all files before restoring your computer and takes about 30 minutes. b. Fully clean the drive completely cleans the drive after each file is erased, so no files can be viewed after the recovery. Cleaning the drive takes much longer, up to 5 hours, but is much more secure as old files are completely removed. 4. Click Reset. 30 - Recovery 5.*

*The recovery process begins by restarting your computer, then continues by copying files to your hard drive. 6. After the recovery has finished, you can start using your computer by repeating the first-start process. Recovering from the hard drive during startup 1. Turn on your computer and press <Alt> + <F10> during startup.*

*A screen appears asking you to choose the keyboard layout. 2. Several options are now presented. Click Troubleshoot. 3.*

*Click either Refresh your PC or Reset your PC. Note "Refresh your PC" enables you to restore your computer to the default factory condition with files intact. "Reset your PC" completely removes all your files and resets your computer to factory settings. 4. Click Next. The process will take several minutes. Customized Restore with Acer Recovery Management 1. Click Customized Restore (Retain User Data). Recovery - 31 2. The Refresh your PC window opens.*

*Images for reference only. 3. Click Next, then Refresh. 4. The recovery process begins by restarting your computer, then continues by copying files to your hard drive. This process takes about 30 minutes. Recovering from a recovery backup To recover from a recovery backup on a USB drive: 1. Find your recovery backup. 2. If your computer does not have a built-in keyboard, make sure a keyboard is attached to your computer.*

*3. Plug in the USB drive and turn on your computer. 4. If it is not already enabled, you must enable the F12 Boot Menu: a. Press <F2> when starting your computer.*

*b. Use the left or right arrow keys to select the Main menu. c. Press the down key until F12 Boot Menu is selected, press <F5> to change this setting to Enabled. d.*

*Use the left or right arrow keys to select the Exit menu. e. Depending on the type of BIOS your computer uses, select Save Changes and Exit or Exit Saving Changes and press Enter. Select OK or Yes to confirm. f. Your computer will restart. 5. During startup, press <F12> to open the boot menu. The boot menu allows you to select which device to start from, select the USB drive. a.*

*Use your arrow keys to select USB Device, then press Enter. 32 - Recovery b. Windows starts from the recovery backup instead of the normal startup process. 6. Select your keyboard type. 7. Select Troubleshoot and then choose the type of recovery to use: a. Click Advanced then System Restore to start Microsoft System Restore: Microsoft System Restore periodically takes a 'snapshot' of your system settings and saves them as restore points. In most cases of hard-toresolve software problems, you can return to one of these restore points to get your system running again. b.*

*Click Reset your PC to start the reset process: Reset your PC deletes everything on your hard drive, then reinstalls Windows and all software and drivers that were preinstalled on your system. If you can access important files on your hard drive, back them up now. See Reset your PC from the recovery backup below. c. Click Refresh your PC to start the refresh process: Refresh your PC will attempt to retain your files (user data) but will reinstall all software and drivers. Software installed since you purchased your PC will be removed (except software installed from the Windows Store). See Refresh your PC from the recovery backup on page 33. Reset your PC from the recovery backup Important Reset your PC will erase all files on your hard drive. 1. The Reset your PC window opens.*

*Images for reference only. Recovery - 33 2. Click Next. 3. Select the operating system to recover (normally only one option is available). 4. Choose to keep any changes to the hard drive: a. If you have deleted the recovery partition or otherwise changed the partitions on the hard drive and want to keep these changes, select No.*

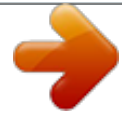

 *b. To restore your computer to Factory Settings, select Yes.*

*5. Choose how to erase your files: a. Just remove my files quickly erases all files before restoring your computer and takes about 30 minutes. b. Fully clean the drive completely cleans the drive after each file is erased, so no files can be viewed after the recovery. Cleaning the drive takes much longer, up to 5 hours, but is much more secure as old files are completely removed. 6. Click Reset. 7. After the recovery has finished, you can start using your computer by repeating the first-start process.*

*Refresh your PC from the recovery backup 1. The Refresh your PC window opens. 2. Click Next. 3.*

*Select the operating system to recover (normally only one option is available). 4. Click Refresh. 5. The recovery process begins by restarting your computer, then continues by copying files to your hard drive.*

*This process takes about 30 minutes. 34 - Connecting to the Internet CONNECTING T O TH E INTERNET This chapter includes basic information on types of connections, and getting connected to the Internet. For detailed information, please refer to Network connections on page 68. Connecting wirelessly Connecting to a wireless LAN A wireless LAN (or WLAN) is a wireless local area network, which can link two or more computers without using wires. Once connected to WLAN, you can access the Internet. You can also share files, other devices, and even your Internet connection itself. Warning Using wireless devices while flying in aircraft may be prohibited. All wireless devices must be switched off before boarding an aircraft and during take-off, as they may be dangerous to the operation of the aircraft, disrupt communications, and even be illegal. You may turn on your computer's wireless devices only when informed that it is safe to do so by the cabin crew. Your computer's wireless connection is turned on by default and Windows will detect and display a list of available networks during setup.*

*Select your network and enter the password if required. Acer notebook computers feature an Airplane mode hotkey that turns the network connection on or off. You can use the network management options to turn your wireless network on/off or control what is shared over the network. From the Start screen, start typing 'wireless' then select Connect to a network or Change Wi-Fi settings. Otherwise, open Internet Explorer and follow the instructions. Note Please refer to your Internet Service Provider (ISP) or router documentation for details on connecting to the Internet. Using a Bluetooth connection - 35 USING A*

*BLUETOOTH CONNECTION Bluetooth is a technology enabling you to transfer data wirelessly over short distances between many different types of devices. Bluetoothenabled devices include computers, cell phones, tablets, wireless headsets, and keyboards. To use Bluetooth, you must ensure the following: 1. Bluetooth is enabled on both devices.*

*2. Your devices are "paired" (or connected). Enabling and disabling Bluetooth The Bluetooth adapter must be enabled on both devices. For your computer, this may be an external switch, a software setting, or a separate Bluetooth dongle plugged into the computer's USB port (if no internal Bluetooth adapter is available). Note Please check your devices owner's manual to determine how to turn on its Bluetooth adapter.*

*Enable Bluetooth and add a device Every new device must first be "paired" with your computer's Bluetooth adapter. This means it must first be authenticated for security purposes. You only need to pair once. After that, simply turning on the Bluetooth adapter of both devices will connect them. Bluetooth on your computer is disabled by default.*

*To enable your computer's Bluetooth adapter, do the following: 1. Open the Charms and select Settings > Change PC Settings > PC and devices > Bluetooth, or press the Windows key + <W> and then type 'Wireless'; in the results, click on Bluetooth settings. 2. Click the toggle next to Bluetooth to enable/disable it. 3. Your computer will automatically start searching for devices, as well as make itself visible to other devices. 36 - Using a Bluetooth connection 4. Tap the device you wish to add from the list of discovered devices, and tap Pair. A code displays on your computer, which should match the code displayed on your device. Select Yes.*

*Then, accept the pairing from your device. Note Some devices using older versions of the Bluetooth technology require both devices to enter a PIN. In the case of one of the devices not having any inputs (as in a headset), the passcode is hardcoded into the device (usually "0000" or "1234"). Consult your device's user manual for more information. - 37 Keeping your computer and data safe... In this section you will find: • • • • How to secure your computer Setting passwords What you need to prepare when you're traveling How to get the most out of your battery 38 - BIOS utility BIOS UTILITY The BIOS utility is a hardware configuration program built into your computer's BIOS. Your computer is already properly configured and optimized, and you do not normally need to run this utility. However, if you encounter configuration problems, you may need to run it.*

*To activate the BIOS utility, press <F2> during the POST while the computer logo is being displayed. To activate the BIOS utility in tablet mode, press and hold the power button and the volume up button for five seconds. Boot sequence To set the boot sequence in the BIOS utility, activate the BIOS utility, then select Boot from the categories listed at the top of the screen. Setting passwords To set a password on boot, activate the BIOS utility, then select Security from the categories listed at the top of the screen. Find Password on boot: and use the <F5> and <F6> keys to enable this feature.*

*Securing your computer - 39 SECURING Y O U R C O MP U TE R Your computer is a valuable investment that you need to take care of. Learn how to protect and take care of your computer. Using passwords Passwords protect your computer from unauthorized access. Setting these passwords creates several different levels of protection for your computer and data: • Supervisor Password prevents unauthorized entry into the BIOS utility. Once set, you must enter this password to gain access to the BIOS utility.*

*See Setting passwords on page 43. • User Password secures your computer against unauthorized use. Combine the use of this password with password checkpoints on boot-up and resume from Hibernation (if available) for maximum security. • Password on Boot secures your computer against unauthorized use. Combine the use of this password with password checkpoints on boot-up and resume from Hibernation (if available) for maximum security. Important Do not forget your Supervisor Password! If you forget your password, please get in touch with your dealer or an authorized service center.*

 *Entering passwords When a password is set, a password prompt appears in the center of the display screen. • When the Supervisor Password is set, a prompt appears when you enter the BIOS utility. • Type the Supervisor Password and press <Enter> to access the BIOS utility. If you enter the password incorrectly, a warning message appears.*

*Try again and press <Enter>. • When the User Password is set and the password on boot parameter is enabled, a prompt appears at boot-up. 40 - Securing your computer • Type the User Password and press <Enter> to use the computer. If you enter the password incorrectly, a warning message appears. Try again and press <Enter>. Important You have three chances to enter a password. If you fail to enter the password correctly after three tries, the system halts. Press and hold the power button for four seconds to shut down the computer. Then turn on the computer again, and try again. Power management - 41 POWER MANAGEMENT This computer has a built-in power management unit that monitors system activity.*

*System activity refers to any activity involving one or more of the following devices: keyboard, mouse, hard disk, peripherals connected to the computer, and video memory. If no activity is detected for a period of time, the computer stops some or all of these devices in order to conserve energy. Saving power Disable Fast startup Your computer uses Fast startup to start quickly, but also uses a small amount of power to check for signals to start. These checks will slowly drain your computer's battery. If you prefer to reduce your computer's power requirements and environmental impact, turn off Fast startup: Note If Fast startup is off, your computer will take longer to start from Sleep.*

*Your computer will also not start if it receives an instruction to start over a network (Wake on LAN). 1. Open the desktop. 2. Click Power Options in the Notification area.*

*3. Select More Power Options. 4. Select Choose what the power buttons do. 42 - Power management 5. Select Change settings that are currently unavailable. 6. Scroll down and disable Turn on fast startup. 7. Select Save changes.*

*Battery pack - 43 BATTERY PACK The computer uses an embedded Lithium battery that gives you long use between charges. Battery characteristics The battery is recharged whenever you connect the computer to the AC adapter. @@@@@@@@@@@@@@Connect the AC adapter and fully charge the battery. 2. Turn on the computer and complete setting up the operating system. 3. Disconnect the AC adapter. 4. Operate the computer using battery power. 5. @@@@@@@@@@@@@@@@@@@@• Remove accessories that are not being used (e.g. a USB disk drive), as they can continue to draw power. • Store your PC in a cool, dry place. @@Higher temperatures cause the battery to self-discharge faster.*

*• Excessive recharging decreases the battery life. @@@@@@@@The AC adapter or a power outlet is unavailable. Recommended Action 1. @@2. Save all necessary files.*

*3. Resume work. Turn off the computer if you want to recharge the battery rapidly. 1. Save all necessary files. 2. Close all applications. 3. @@@@@@2. Carefully slide the card into the port.*

*@@3. Push the card until it clicks into place. A few millimetres of the card will extend from beyond the slot. @@Select an option here if it is appropriate, otherwise select Cancel. @@@@Your computer provides an SDHC or SDXC compatible card reader. @@@@2. Click on the Safely Remove Hardware icon. 3. Click on Eject SD Card (or the name of the device). 4.*

*Wait until a Safe to Remove Hardware message is displayed. 5. @@The appropriate cable is usually included with the monitor. Follow these steps to connect an monitor to your computer: 1. Check that the computer is powered off and the monitor power switch is turned off.*

*2. Attach the video cable to the monitor port on the computer. Secure the cable connection with the screws provided. 3. Connect the monitor power cable and plug it into a properly grounded wall outlet.*

*4. Follow any setup instructions in the monitor's user's guide. 5. Turn on power to the monitor, then the computer. 6. Make sure that the current resolution and refresh rate do not exceed the specifications of the monitor. If necessary change the display settings used by the computer. Note To access the display controls, press the Windows key ( "Display" and then click on Display. ) + W, type Headphones and microphone These ports allow you to connect audio devices. Use the headphone port to plug in stereo headphones or powered speakers.*

*Plugging an audio device to the headphone port disables the built-in speakers. Use the microphone port to connect an external microphone for mono recording; plugging in an external microphone disables the built-in microphone. Note Some computers have a single "combo" port that allows you to use single-pin headsets with a built-in microphone. These headsets are most commonly used with smartphones. 50 - HDMI Micro HDMI MICRO HDMI (High-Definition Multimedia Interface) is a high-quality, digital audio/video interface. HDMI allows you to connect any compatible digital audio/video source, such as your computer, a set-top box, DVD player, and audio/video receiver to any compatible digital audio and/or video monitor, such as a digital television (DTV) with a single cable. The single cable keeps everything neat and tidy while ensuring easy connection and the best audio and visual quality. HDMI Micro delivers the same high-quality playback as standard HDMI, with a slimmer connector, ideal for use in slim-and-light notebooks and tablet computers. Note An HDMI Micro-to-HDMI adapter is included with certain models. Universal Serial Bus (USB) - 51 UNIVERSAL SERIAL BUS (USB) The USB port is a highspeed port which allows you to connect USB peripherals, such as a mouse, an external keyboard, additional storage (external hard disks), or any other compatible device.*

*Note Two USB standards are currently available on Acer computers: USB 2.0 (High-speed USB) and USB 3.0 (SuperSpeed USB). USB 2.0 ports on Acer computers have a black tongue in the port, while USB 3.*

*0 ports have a blue tongue. For best performance, USB 3.0 devices should always be plugged into USB 3.0 ports. Consult your device's documentation to see which standard it supports.*

*You can also charge devices such as tablets, smartphones, or other devices through a USB port. Some USB 3.0 ports support charging devices when the computer is in Hibernate or turned off. Additionally, you can use a USB hub to connect multiple devices to a single USB port. Important When removing a USB storage device, you should right-click on the USB icon in the Windows task bar and select "Eject <device>" to tell the operating system to stop using the device before removing it. Failure to do this may result in data loss or damage to your peripheral. 52 - Micro USB M I C R O U SB The USB (Universal Serial Bus) port is a high-speed serial bus which allows you to connect USB peripherals without taking up system resources.*

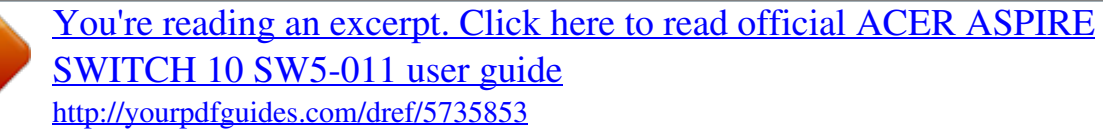

 *The Micro USB port provides a compact port that is compatible with USB 2.0 devices. Note A Micro USB-to-USB adapter is needed to connect to USB devices that use a full-sized connector.*

*The adapter is only included with some models. @@@@@@Connect the AC adapter to recharge the battery pack. @@@@@@@@@@Press any key to turn the display back on. @@@@• The display device might be set to an external monitor. @@• If the power LED is flashing, the computer may be in Sleep or Hibernate mode. Press and release the power button to resume. No audio is heard from the computer. Check the following: Frequently asked questions - 55 • The volume may be muted. Look at the volume control (speaker) icon in the taskbar. If it is crossed-out, click the icon and deselect the Mute all option.*

*• The volume level may be too low. Check the volume from the volume control (speaker) icon in the taskbar. You can also use the volume control buttons to adjust the volume. • If headphones, earphones or external speakers are connected to the headphone jack on the computer, the internal speakers automatically turn off. The keyboard does not respond.*

*Try attaching an external keyboard to a USB port on the computer. If it works, contact your dealer or an authorized service center as the internal keyboard cable may be loose. The printer does not work. Check the following: • Make sure that the printer is connected to a power outlet and that it is turned on. • Make sure that the printer cable is connected securely to a USB port and the corresponding port on the printer.*

*I want to restore my computer to its original settings. Note If your system is the multilingual version, the operating system and language you choose when you first turn on the system will be the only option for future recovery operations. This recovery process helps you restore the C: drive with the original software content that is installed when you purchased your computer. Warning Your C: drive will be reformatted and all data will be erased. It is important to back up all data files before using this option. Before performing a restore operation, please check the BIOS settings. 1. Check to see if Acer disk-to-disk recovery is enabled or not. 56 - Frequently asked questions 2. Make sure the D2D Recovery setting in Main is Enabled.*

*3. Exit the BIOS utility and save changes. The system will reboot. Note To activate the BIOS utility, press <F2> when you see the Acer logo during boot up. For more information, see Recovering your system on page 24. Requesting service International Travelers Warranty (ITW) Your computer is backed by an International Travelers Warranty (ITW) that gives you security and peace of mind when traveling. An ITW passport came with your computer and contains all you need to know about the ITW program. A list of available, authorized service centers is in this handy booklet. Read this passport thoroughly. Always have your ITW passport on hand, especially when you travel, to receive the benefits from our support centers.*

*Attach your proof-ofpurchase to the ITW passport. If the country you are traveling in does not have an Acer-authorized ITW service site, you can still get in contact with our offices worldwide. Please visit www.acer.com.*

*Before you call Please have the following information available when you call Acer for online service, and please be at your computer when you call. With your support, we can reduce the amount of time a call takes and help solve your problems efficiently. If there are error messages or beeps reported by your computer, write them down as they appear on the screen (or the number and sequence in the case of beeps). You are required to provide the following*

*information: Name: \_\_\_\_\_\_\_\_\_\_\_\_\_\_\_\_\_\_\_\_\_\_\_\_\_\_\_\_\_\_\_\_\_\_\_\_\_\_\_ Address: \_\_\_\_\_\_\_\_\_\_\_\_\_\_\_\_\_\_\_\_\_\_\_\_\_\_\_\_\_\_\_\_\_\_\_\_\_\_ Telephone number: \_\_\_\_\_\_\_\_\_\_\_\_\_\_\_\_\_\_\_\_\_\_\_\_\_\_\_\_\_ Machine and model type: \_\_\_\_\_\_\_\_\_\_\_\_\_\_\_\_\_\_\_\_\_\_\_\_\_ Serial number: \_\_\_\_\_\_\_\_\_\_\_\_\_\_\_\_\_\_\_\_\_\_\_\_\_\_\_\_\_\_\_\_\_ Date*

*of purchase:* F r e quent ly a sk Frequently asked questions - 57 Tips and hints for using Windows 8.1 We know this is *a new operating system that will take some getting used to, so we've created a few pointers to help you get started.*

*How do I get to Start? Press the Windows key; tap the Start button on the desktop taskbar; or swipe the right-hand edge of the screen inwards and tap the Start charm. Where's the Start button? The Start button will appear in the desktop taskbar. Tapping it will open Start where you can launch apps. How do I see all of my apps? Swipe upwards from the bottom of Start. Can I make the "All apps" view the default for Start? Yes, you can, just follow these steps: 1. Go to the desktop. 2. Tap and hold the taskbar until you see the square outline. Select Properties from the menu that opens when you remove your finger. 3.*

*From the Navigation tab, check Show the Apps view automatically when I go to Start. What are "Charms?" Charms allow you to perform useful functions, such as sharing content, turning off your PC or changing settings. How do I access the charms? Swipe the right-hand edge of the screen inwards. 58 - Frequently asked questions Can I boot directly to the desktop? Yes, you can, just follow these steps: 1. Go to the desktop. 2. Tap and hold the taskbar until you see the square outline. Select Properties from the menu that opens when you remove your finger. 3. From the Navigation tab, check Go to the desktop instead of Start when I sign in.*

*How do I jump between apps? Swipe the left-hand edge of the screen inwards to cycle through apps that are currently running. How do I turn off my computer? Swipe the right-hand edge of the screen inwards, tap Settings > Power and select the action you'd like to take. Can I just turn off notifications? You can turn off notifications during certain hours so that you can leave your computer running, but not be disturbed by notifications. 1. Swipe the right-hand edge of the screen inwards and tap Settings > Change PC settings > Search & apps > Notifications.*

*2. Move the Quiet hours slider to On and select times to start and stop disabling notifications. How do I unlock my computer? Swipe the lock screen upwards and tap a user account icon to unlock the computer. If your account has a password set, you will need to enter the password to continue. Tap and hold the preview icon to see the characters you've entered to ensure the password is correct.*

*Frequently asked questions - 59 Can I personalize the Lock screen? You can personalize the lock screen with a different image, to run a slideshow of images, or to show you quick status and notifications to suit your personal needs. To change the background, swipe the right-hand edge of the screen inwards and tap Settings > Change PC settings > PC and devices > Lock screen. From here you can: • Select a background image for the lock screen • Turn the Slide show on*

*or off • Select lock screen apps.*

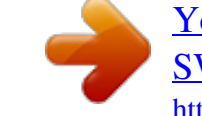

[You're reading an excerpt. Click here to read official ACER ASPIRE](http://yourpdfguides.com/dref/5735853) [SWITCH 10 SW5-011 user guide](http://yourpdfguides.com/dref/5735853)

<http://yourpdfguides.com/dref/5735853>

 *How do I set up the lock screen slideshow? 1. Swipe the right-hand edge of the screen inwards and tap Settings > Change PC settings > PC and devices > Lock screen. 2. Move the slider to On and select if the slideshow should be played while the computer is running on battery power. 3. Tap Add a folder and open the folder you wish to use (your Pictures folder will open by default). Tap Use this folder > OK.*

*4. You can see the list of folders under Add a folder. Select a folder name and tap Remove to remove the folder from the lock screen slideshow. 5. Change the other settings to suit your needs. How do I move tiles? Tap and hold a tile to select it, then drag it to the place on Start that you want it to appear. Other tiles will be moved to accommodate the tile in its new location. Can I arrange tiles in groups? Yes, you can. Tap and hold a tile until you see the screen dim. When you release the tile, the Customize menu appear at the bottom of the screen.*

*You will see Name group appear above unnamed groups. You can give the group(s) a name and arrange the tiles within the groups to suit your needs. 60 - Frequently asked questions Can I make tiles bigger or smaller? Swipe upwards from bottom of the screen and tap Customize, tap the tile(s) you wish to resize and tap Resize. Select a size from the menu that appears. How do I close an app? Swipe the window downwards from the top to the bottom of the screen. You need to swipe the window past the half-way point of the screen. Can I change the screen resolution? Swipe the right-hand edge of the screen inwards and tap Search, tap the text box to open the onscreen keyboard and start typing 'Control Panel' to display the results; tap Control Panel > Adjust screen resolution. How do I set the alarm? Your computer can act as an alarm clock. Start typing 'Alarms' to search for the Alarms app. 1.*

*Set the time using the sliders on the left-hand side of the screen. 2. Select AM or PM. 3. Choose which days the alarm should go off. 4. Select the notification. Frequently asked questions - 61 5. Save the alarm by tapping the Save icon in the upper right-hand corner. Delete Save Hour Minutes Note The alarm will only sound if your computer is awake at the set time.*

*Where are my apps? Swipe the right-hand edge of the screen inwards and tap Search, type the name of the app you would like to open using the pop-up keyboard. Results will be displayed on the left-hand side of the screen. To view the complete list of apps, swipe upwards from the bottom of the screen and tap All apps. How do I make an app appear on Start? If you're in All apps and you want to make an app appear on Start, Tap and hold a tile until you see the screen dim. When you release the tile, the Customize menu appear at the bottom of the screen. Tap Pin to Start from the menu that appears at the bottom of the screen. How do I remove a tile from Start? Tap and hold a tile until you see the screen dim. When you release the tile, the Customize menu appear at the bottom of the screen. Tap the tile(s) you wish to remove and tap Unpin from Start from the 62 - Frequently asked questions menu that appears at the bottom of the screen. How do I make an app appear on my taskbar? If you're in All apps and you want to make an app appear on the taskbar, tap and hold a tile until you see the screen dim.*

*When you release the tile, the Customize menu appear at the bottom of the screen. Select Pin to taskbar from the menu that appears at the bottom of the screen. How do I install apps? You can download Windows Store apps from Store. You will need to have a Microsoft ID to purchase and download apps from Store. I can't find apps like Notepad and Paint! Where are they? Swipe the right-hand edge of the screen inwards and tap Search, type the name of the app you would like to open using the pop-up keyboard.*

*Alternatively, open All apps and scroll to 'Windows Accessories' to see the list of legacy programs. Can I use more than one app at a time? 1. Tap on a tile to open an app from the Start screen. 2. Return to the Start screen and repeat the process.*

*3. Swipe right from the left edge of the screen to display the last app that was opened. 4. Swipe right from the left edge of the screen until you see a column divider to display both apps simultaneously. Up to three apps may be displayed via three columns at the same time. Can I show my desktop apps first? Yes, you can, just follow these steps: 1. Go to the desktop. 2. Tap and hold the taskbar until you see the square outline. Select Properties from the menu that opens when you remove your finger.*

*3. From the Navigation tab, check List desktop apps first in the Apps view when it's sorted by category. Frequently asked questions - 63 What is a Microsoft ID (account)? A Microsoft account is an email address and password that you use to sign in to Windows. You can use any email address, but it is best if you choose the one you already use to communicate with friends and sign in to your favorite websites. When you sign in to your PC with a Microsoft account, you'll connect your PC to the people, files, and devices you care about. Do I need one? You do not need a Microsoft ID to use Windows 8.1, but it makes life easier because you can sync data across different machines you sign in to using a Microsoft ID. How do I get one? If you've already installed Windows 8.1 and didn't sign in with a Microsoft account or you don't have a Microsoft account and want to get one, swipe the right-hand edge of the screen inwards and tap Settings > Change PC settings > Accounts > Connect to a Microsoft account, and follow the onscreen instructions. How do I add a favorite to Internet Explorer? Internet Explorer 10 doesn't have traditional favorites, instead you can pin shortcuts to Start.*

*Once you have the page open, swipe upwards from the bottom edge of the screen to open the menu at the bottom of the screen. Tap Pin to Start. How do I check for Windows updates? Swipe the right-hand edge of the screen inwards and tap Settings > Change PC settings > Update & recovery > Windows Update. Tap Check now. Where can I get more information? For more information please visit the following pages: • Windows 8 and 8.*

*1 tutorials: www.acer.com/windows8-tutorial • Support FAQs: support.acer.com F R E Q U E N T LY 64 - Frequently asked questions Troubleshooting This chapter shows you how to deal with common system problems.*

*Read it before calling a technician if a problem occurs. Solutions to more serious problems require opening up the computer. Do not attempt to open the computer yourself; contact your dealer or authorized service center for assistance. Troubleshooting tips This computer incorporates an advanced design that delivers onscreen error message reports to help you solve problems. If the system reports an error message or an error symptom occurs, see "Error messages" below. If the problem cannot be resolved, contact your dealer.*

 *Error messages If you receive an error message, note the message and take the corrective action. The following table lists the error messages in alphabetical order together with the recommended course of action. Error messages CMOS battery bad CMOS checksum error Disk boot failure Equipment configuration error Hard disk 0 error Hard disk 0 extended type error I/O parity error Corrective action Contact your dealer or an authorized service center. Contact your dealer or an authorized service center.*

*Insert a system (bootable) disk, then press <Enter> to reboot. Press <F2> (during POST) to enter the BIOS utility, then press Exit in the BIOS utility to reboot. Contact your dealer or an authorized service center. Contact your dealer or an authorized service center. Contact your dealer or an authorized service center. Frequently asked questions - 65 Error messages Keyboard error or no keyboard connected Keyboard interface error Memory size mismatch Corrective action Contact your dealer or an authorized service center. Contact your dealer or an authorized service center. Press <F2> (during POST) to enter the BIOS utility, then press Exit in the BIOS utility to reboot. If you still encounter problems after going through the corrective measures, please contactive measures, please contactive measures, please contactive your dealer or an authorized service center for assistance. 66 - Internet and online security INTERNET AND ONLINE SECURITY First steps on the net*

*Protecting your computer It is vital to protect your computer from viruses and attacks over the Internet (see Security on page 70). A comprehensive Internet security program is offered when you first start your computer. You should activate this protection as soon as possible, certainly before you connect to the Internet. Choose an Internet Service Provider Using the Internet has become a natural part of daily computing. Just a few simple steps can connect you to a vast collection of knowledge and communication tools. To accomplish these steps you should first select an Internet Service Provider (ISP), which supplies the connection between your computer and the Internet.*

*You should research the ISPs available in your region, not forgetting to talk to friends and family about their experiences or to check reviews and consumer reports. The ISP you select will provide instructions on how to connect to the Internet (you may need additional software or a special 'box' that connects to your phone line). Connection types Depending on your computer model, your location and your communication needs, you have several ways to connect to the Internet. Dial-up Some computers include a telephone dial-up ('modem') connector. This allows you to connect to the Internet using your telephone line. With a dial-up connection, you cannot use the modem and the telephone simultaneously on a single phone line. This type of connection is recommended only if you have limited use of the Internet and online security - 67 Internet as the connection speed is low and connection time is typically charged per hour. DSL (e.g. ADSL) DSL (Digital Subscriber Line) is an 'always-on' connection that runs over the phone line. As DSL and phone do not use the same frequencies, you can use your telephone at the same time you are connected to the Internet (this requires a 'micro-filter' on each telephone socket to avoid interference). To be eligible for DSL, you must be located near an DSL-equipped phone exchange (service is sometimes unavailable in rural areas). Connection speeds vary depending on your location, but DSL generally provides very fast and reliable Internet connection. As the connection is always-on, it is generally charged at fixed monthly rates. Note A DSL connection requires an appropriate modem.*

*A modem is usually provided by the ISP when you register. Many of these modems include an 'router' that provides network and Wi-Fi access. Cable A cable connection provides fast and always-on Internet service via a cable television line. This service is generally available in large cities. You can use your telephone and watch cable TV at the same time you are connected to the Internet. 3G (WWAN or 'Wireless Wide-Area Network') A 3G connection allows you to use cellular networks (such as those used by a mobile phone) to connect to the Internet while away from home. The socket for a SIM card may be built in to your computer, or may require an external device, such as a USB modem or even an appropriately equipped mobile phone. Note If your computer includes a SIM card slot, you require a compatible SIM card and a contract with a cellular provider. Before using the 3G features, check with your service provider to see if any additional charges will be incurred, especially roaming charges. 68 - Internet and online security Network connections A LAN (Local Area*

*Network) is a group of computers (for example, within an office building or home) that share a common communications line and resources. When you set up a network, you can share files, peripheral devices (such as a printer) and an Internet connection. You can set up a LAN using wired technologies (such as Ethernet) or wireless technologies (such as Wi-Fi or Bluetooth). Wireless networks A wireless LAN or WLAN is a wireless local area network, which may link two or more computers without using wires. Setting up a wireless network is easy and allows you to share files, peripheral devices and an Internet connection. What are benefits of a wireless network? Mobility Wireless LAN systems allow you and other users of your home network to share access to files and devices connected to the network, for example a printer or scanner.*

*Also you can share an internet connection with other computers in your home. Installation speed and simplicity Installing a wireless LAN system can be fast and easy and eliminates the need to pull cables through walls and ceilings. Components of a wireless LAN To set up your Wireless network at home you need to have the following: Access point (router) Access points (routers) are two-way transceivers that broadcast data into the surrounding environment. Access points act as a mediator between wired and wireless network. Most routers have a built-in DSL modem that will allow you access to a high speed DSL internet connection.*

*The ISP (Internet Service Provider) you have chosen normally supplies a modem/router with the subscription to their services. Read carefully the documentation supplied with your Access Internet and online security - 69 point/router for detailed setup instructions. Network cable (RJ45) A network cable (also called RJ45 cable) is used to connect the host computer to the access point (see illustration below); this type of cable may also be used to connect peripheral devices to the access point. Wireless adapter An internal wireless adapter is normally already installed in your computer. A button or controls in Windows allow you to activate or deactivate the adapter. Diagram of a working network 1.*

## *Access point/router 2. Desktop computer 3. Modem 4. Printer 5.*

*Portable computer 6. PDA/Smartphone 7. Network cables (RJ45) Turning on/off a wireless network connection Most computers feature a 'Wi-Fi' button that turns the network connection on or off. If your computer has wireless access, but does not feature a Communication button, you may turn your wireless network on or off, or control what is shared over the network with the network management options. Press the Windows key ( ) + W, type "HomeGroup" and then click on HomeGroup. Warning Using wireless devices while flying in aircraft is prohibited. Switch off all devices before boarding an aircraft; they may be dangerous to the operation of the aircraft, disrupt communications, and even be illegal. 70 - Internet and online security Surf the Net! To surf the Internet, you need a program called an Internet browser. Internet Explorer provides an easy and secure web browsing experience. As soon as you have your Internet access installed and you are connected, from Start, click the Internet Explorer tile or the icon located on the desktop and take your Internet experience to a new level! Acer website To get you started why not visit our website, www.*

*acer.com. Acer is dedicated to provide you with on-going personalied support. Check out our Support section to get help tailored to your needs. www. acer.com is your portal to a world of online activities and services: visit us regularly for the latest information and downloads! Security You are probably eager to explore everything the Internet has to offer. In order for you to be safe online, Acer has pre-installed McAfee Internet Security Suite on your computer. McAfee Internet Security Suite runs quietly in the background to block today's complex threats and protect your identity when you shop, bank, or browse online. McAfee Internet Security Suite blocks online identity theft, detects and eliminates spyware, removes viruses and Internet worms, protects against hackers.*

*Definitions What is a virus? Malicious software, typically called 'viruses', are programs designed to infect and damage computers. Most viruses are transmitted over the Internet, emails or malicious Web sites. A typical virus will replicate and pass itself undetected to multiple computers. Other forms of nuisance, such as Trojan horses, worms or spam can infect your Internet and online security - 71 computer in various ways, using up resources or clogging up a network. Note Acer guarantees that your computer was 100% virus free at the time of purchase and does not cover damages due to viruses. What is spyware? Spyware refers to generally unwanted programs that are downloaded onto your computer while connected to the Internet, often without you knowing it. Once it has infected your computer, it can snoop on your browsing activity, collect personal information, cause pop-up ads to appear, or even change the configuration of your computer. Spyware consumes resources on your computer; it can slow down your Internet connection or entire computer system, and even cause crashes. Spyware is sometimes used by unscrupulous companies to monitor and track the sites you visit on the Internet so as to determine your web-surfing habits and display targeted pop-up ads on your screen. However, some kinds of spyware go beyond simple tracking and actually monitor keystrokes and capture passwords, posing a serious security risk.*

*What is malware? Malicious software, also known as malware, is software designed to deliberately harm your computer. For example, viruses, worms, and Trojan horses are malicious software. To help protect your computer against malware, make sure it is using up-to-date antivirus and antimalware software. What is a personal firewall? A personal firewall is a software program designed to prevent unauthorized access to or from a private network. It acts as a shield to protect your Internet connection from unwanted connections, some of which may attempt to take control of your computer to install or redistribute viruses or malicious programs. Each connection to your computer is monitored - programs that attempt to receive information without your permission are detected and the firewall will display an alert. You can then decide if you will allow the connection, if the connection is to a program you are currently using then normally you 72 - Internet and online security would allow it (i.e. a game connecting to a multi-player server or an encyclopaedia making a content update). How to protect your computer Cybercrime prevention can be straight-forward - when armed with a little technical advice and common sense, many attacks can be avoided.*

*In general, online criminals are trying to make their money as quickly and easily as possible. The more difficult you make their job, the more likely they are to* leave you alone and move on to an easier target. The tips below provide basic information on how you can prevent online fraud. Keep your computer current *with the latest patches and updates One of the best ways to keep attackers away from your computer is to apply patches and other software fixes when they become available. By regularly updating your computer, you block attackers from being able to take advantage of software flaws (vulnerabilities) that they could otherwise use to break into your system.*

*While keeping your computer up-to-date will not protect you from all attacks, it makes it much more difficult for hackers to gain access to your system, blocks many basic and automated attacks completely, and might be enough to discourage less-determined attackers, so they will give up and look for a more vulnerable computer elsewhere. More recent versions of Microsoft Windows and other popular software can be configured to download and apply updates automatically so that you do not have to remember to check for the latest software. Taking advantage of auto-update features in your software is a great start toward keeping yourself safe online. Protect your computer with security software Several types of security software are necessary for basic online security. Security software essentials include firewall and antivirus programs.*

*A firewall is usually your computer's first line of defense-it controls who and what can communicate with your computer online. You could think of a firewall as a sort of "policeman" that watches all the data attempting to flow in and out of your computer on the Internet, allowing communications that it knows are safe and blocking "bad" traffic such as attacks from ever reaching your computer. Internet and online security - 73 The next line of defense many times is your antivirus software, which monitors all online activities such as email messages and Web browsing and protects an individual from viruses, worms, Trojan horse and other types of malicious programs. Your antivirus and antispyware software should be configured to update itself, and it should do so every time you connect to the Internet.*